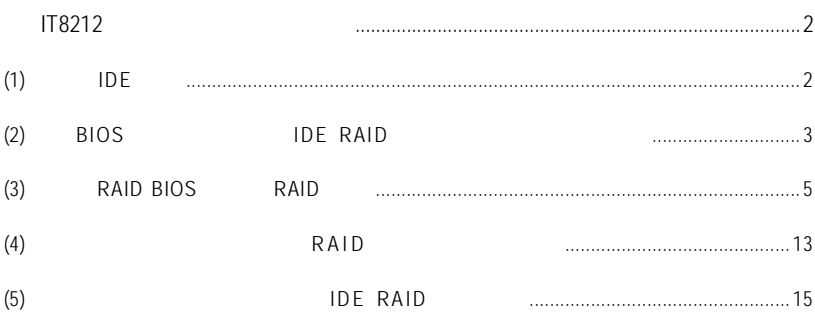

### 如何在 IT8212 控制器上製作磁碟陣列

若要建構一個完整磁碟陣列,您必須完成以下的步驟:

- (1) 安裝 IDE 硬碟。
- (2) 在 BIOS 組態設定中設定 IDE RAID 模式以及開機硬碟的順序。
- (3) 進入RAID BIOS, 設定 RAID 模式。
- (4) 製作安裝作業系統所需的RAID 晶片驅動程式磁片。
- (5) 在安装作業系統過程中安裝 RAID 晶片驅動程式。

#### 事前準備:

請準備

- (a) 兩顆(或以上)IDE 硬碟(為達到最佳的效能,請使用相同型號及相同容量的IDE 硬 碟。若您不製作RAID 準備一個硬碟機即可。)。
- (b) 一張空白磁片。
- (c) Windows XP 或 2000 作業系統的安裝光碟片。
- (d) 主機板的驅動程式光碟片。

#### (1) 安裝 IDE 硬碟

請將準備好的IDE 硬碟機接上IDE 資料傳輸線及電源線,分別接至主機板上的IDE 插 座,以 GA-81875 Ultra 主機板為例,由 IT8212 晶片所控制的 IDE 插座為 IDE3 及 IDE4。

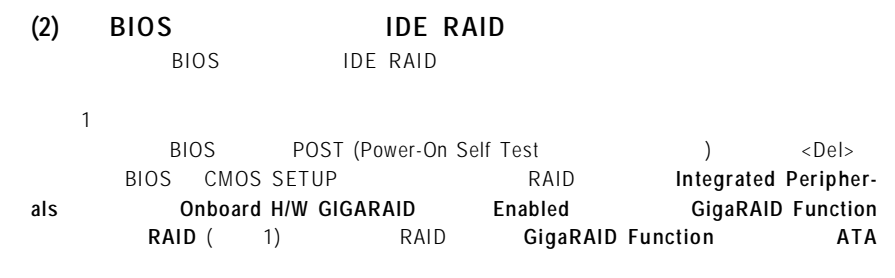

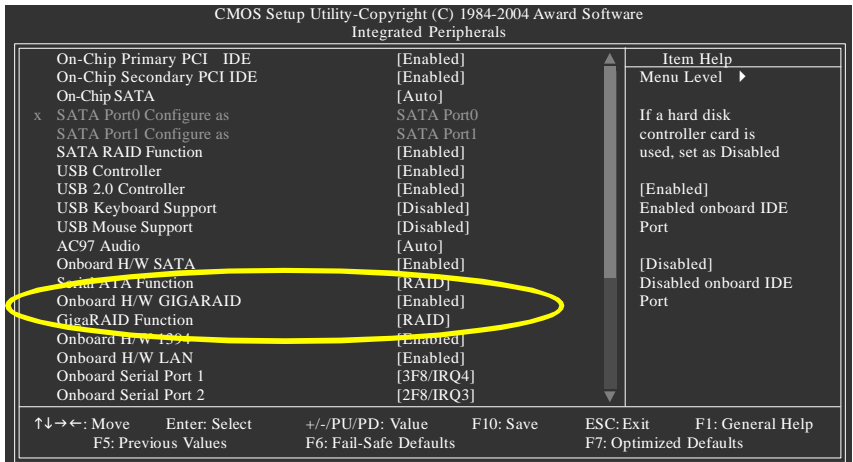

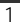

 $\overline{2}$ 

 $Microsoft Windows 2000/XP   IDE$ 

## **Advanced BIOS Features Hard Disk Boot Priority 1. SCSI-0: IT8212**

 $(2)$ 

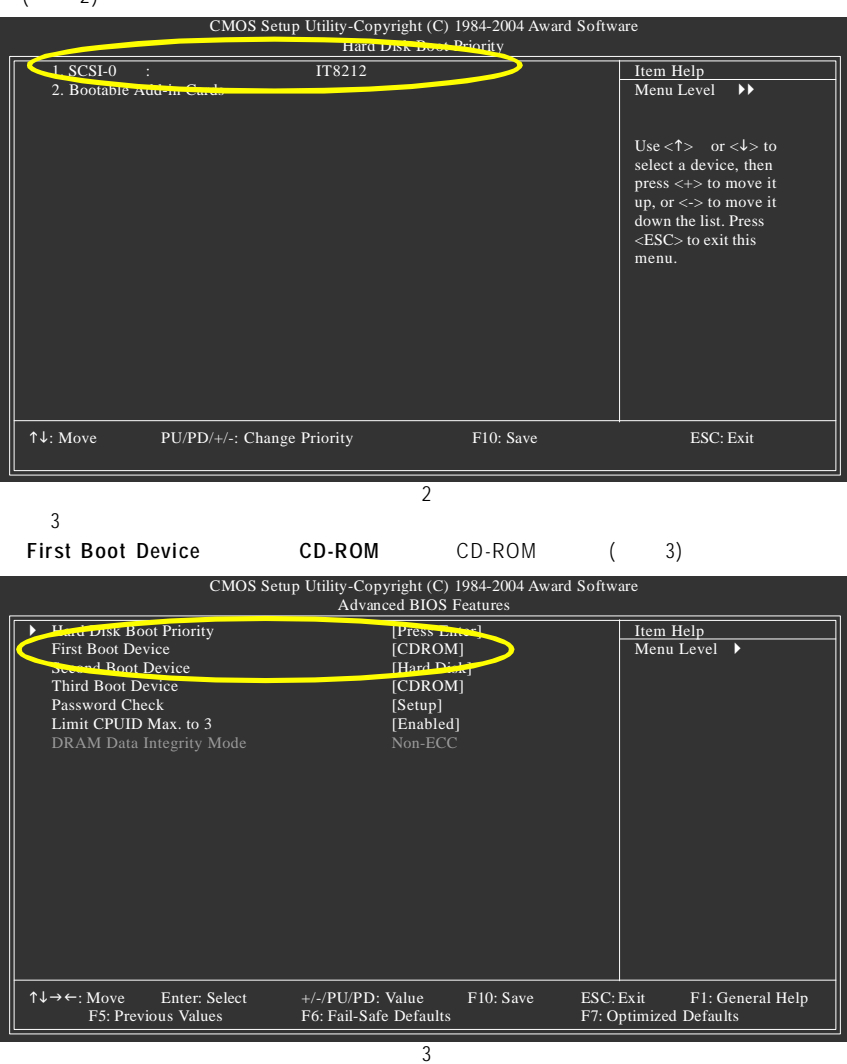

 $\overline{4}$ B I OS

#### (3) RAID BIOS RAID the the pain ring pain and real paints and the paints of the second state of the second state in the second state of the second state in the second state in the second state in the second state in the second state in the s

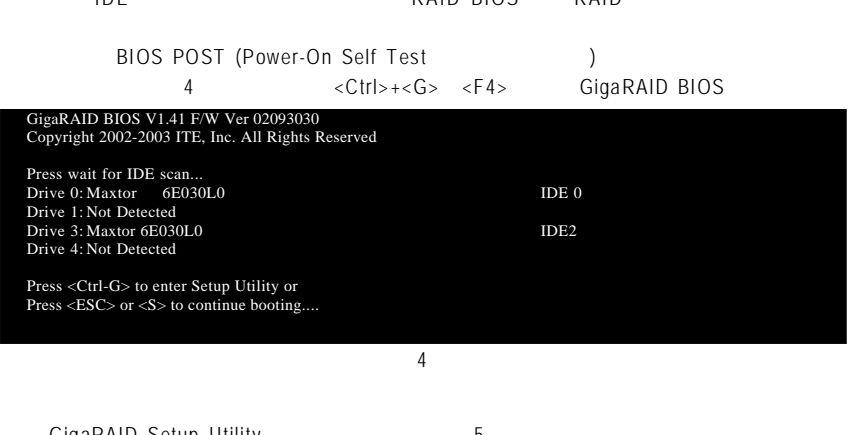

 $G$ igaRAID Setup Utility  $15$ 主選單說明**:** 您可以在主選單中按鍵盤數字鍵< 1> ~< 5>來選擇您所需要的功能項目。 Auto Configuration [1]: Define RAID [2]: Delete RAID [3]: Rebuild RAID  $[4]$ :  $($  RAID 1 RAID 0+1) RAID Card Configuration [5]: RAID

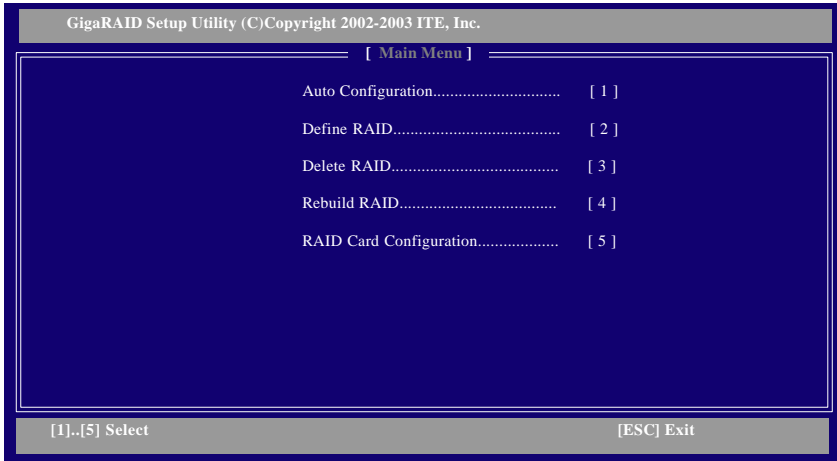

#### 自動製作磁碟陣列**(Auto Con fig uration )**

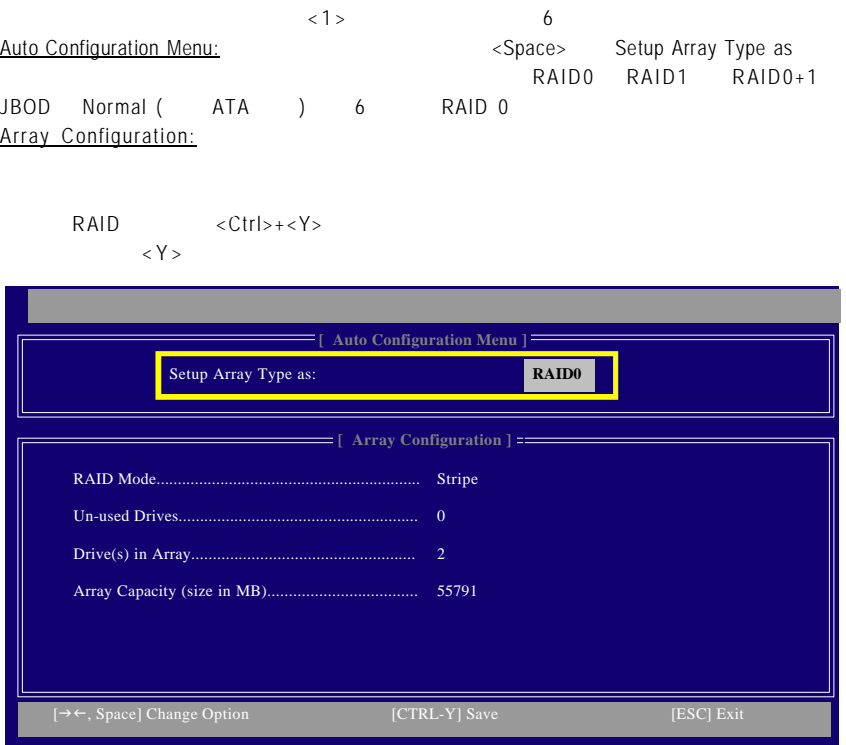

 $\langle 2 \rangle$  7 a.e. 2  $\langle 2 \rangle$  7 a.e. 2  $\langle 2 \rangle$  2 a.e. 2  $\langle 2 \rangle$ Array Number <Enter><br>
Refine RAID Sub-Menu (1998)

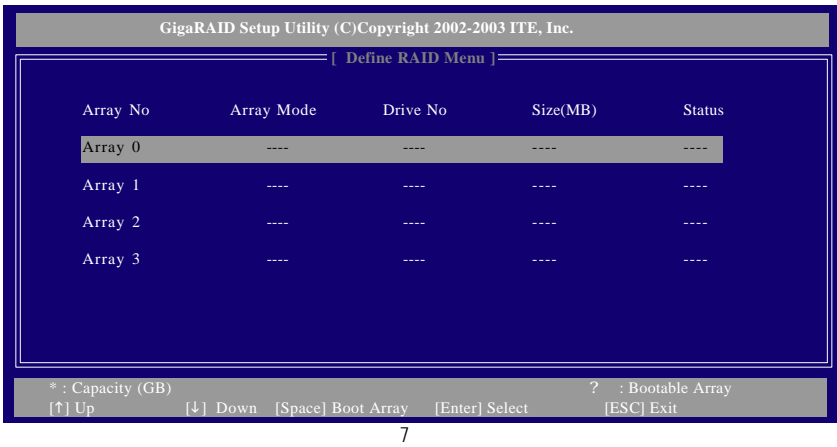

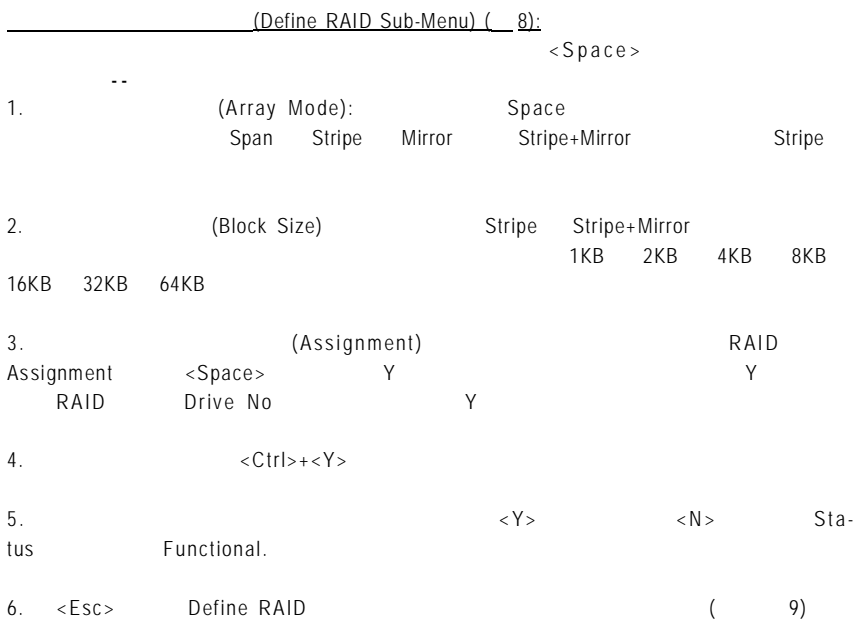

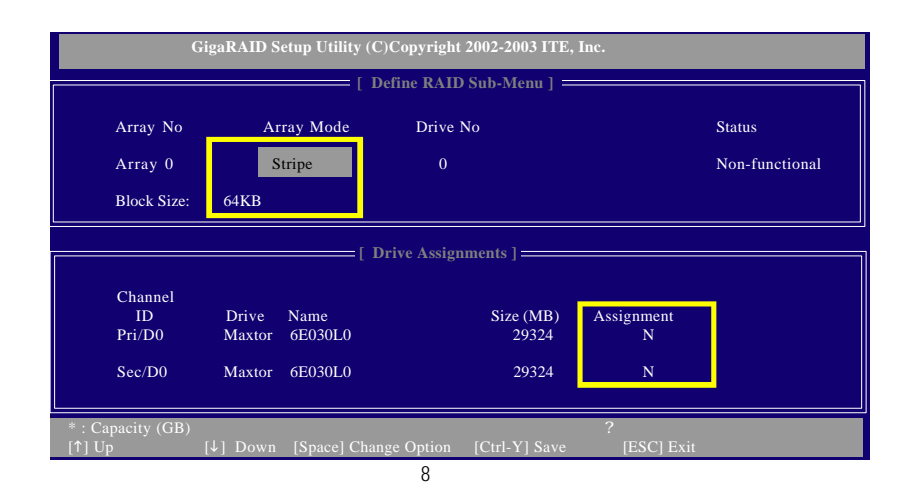

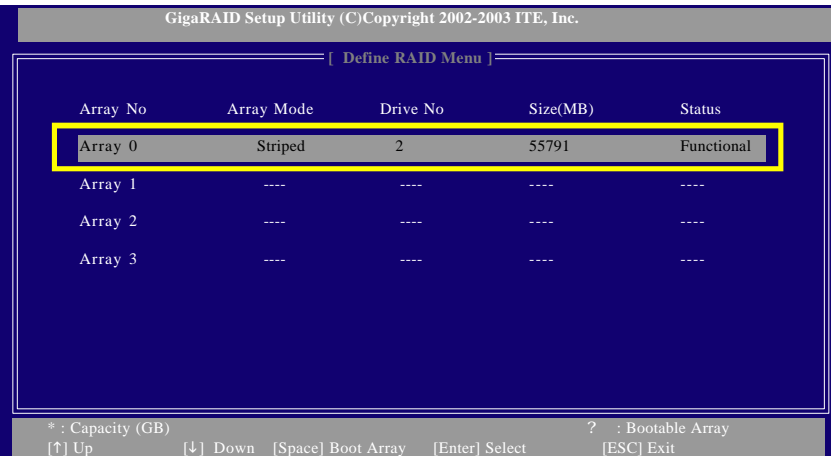

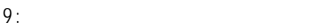

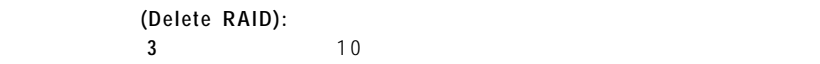

 $\langle$  D e l  $>$ 

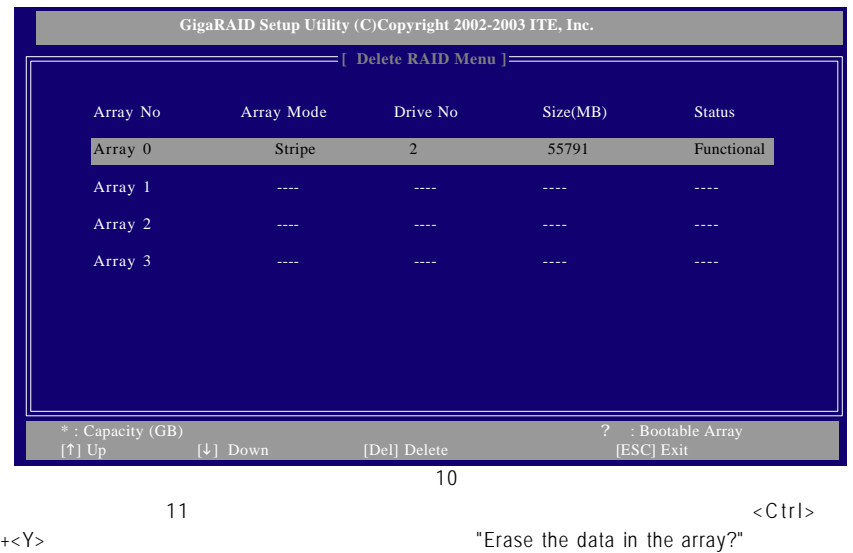

 $\langle Y \rangle$ 

Channel ID Drive Name Size (MB) Assignment Pri/D0 Maxtor 6E030L0 29324 Y Sec/D0 Maxtor 6E030L0 29324 Y Array No Array Mode Drive No Status Array 0 Stripe 2 and 2 Functional Research of Stripe 2 and 2 Functional Research of Stripe 2 and 2 Functional Block Size: 64KB  $=$  [ Delete RAID Sub-Menu ]  $=$ **GigaRAID Setup Utility (C)Copyright 2002-2003 ITE, Inc. [ Drive Assignments ]** Are you sure you want to delete this array? Press Ctrl-Y to Delete or other key to abort

#### $(Rebuild RAID):$  $R$ AID 1 RAID 0+1

 $\langle 4 \rangle$  Rebuild RAID<br>RAID 1 RAID0+1 RAID 1 RAID0+1

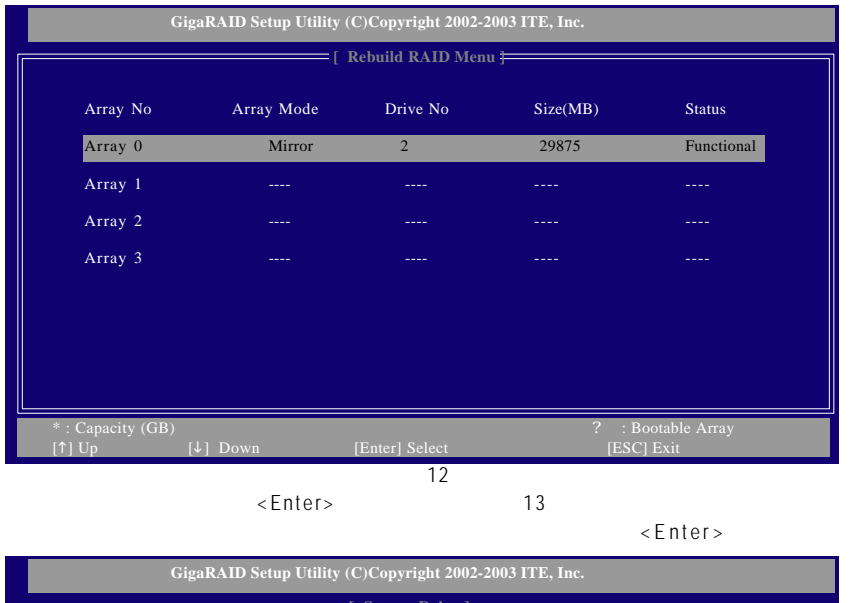

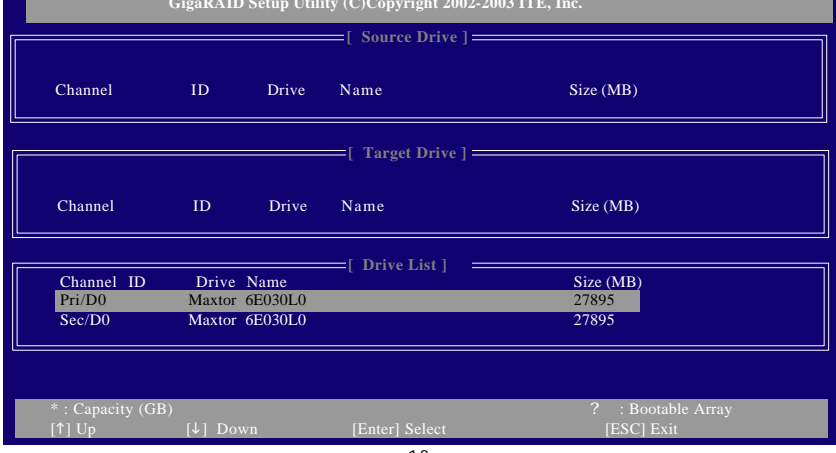

# Source Drive Target Drive<br>
< Y > ( 14)

$$
\langle Y \rangle \qquad (14)
$$

("Do you like monitoring the reconstruction status till it completes?")  $\langle Y \rangle$ 

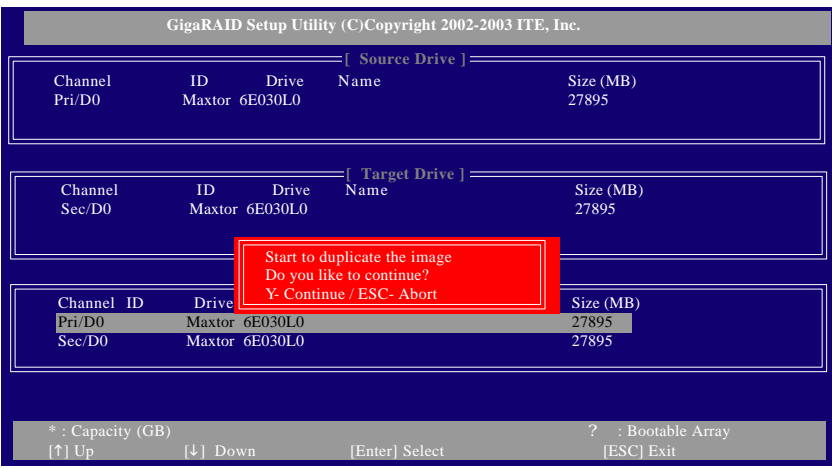

### **RAID Card Configuration:**

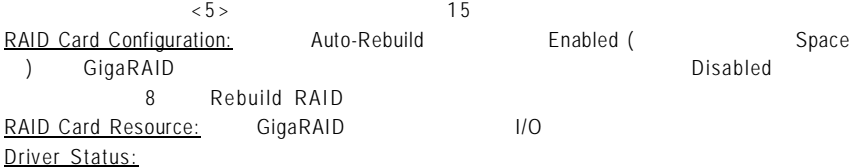

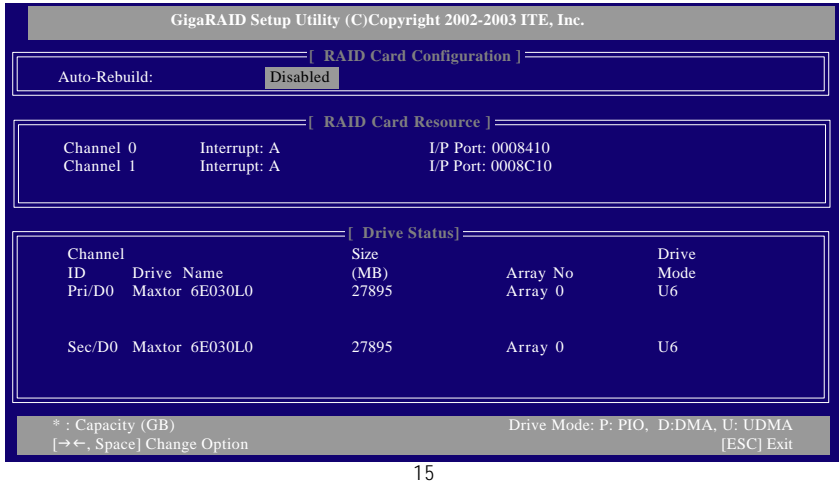

**(4)** 製作安裝作業系統所需的 **RAI D** 晶片驅動程式磁片

Microsoft Windows 2000/XP IDE RAID IDE RAID

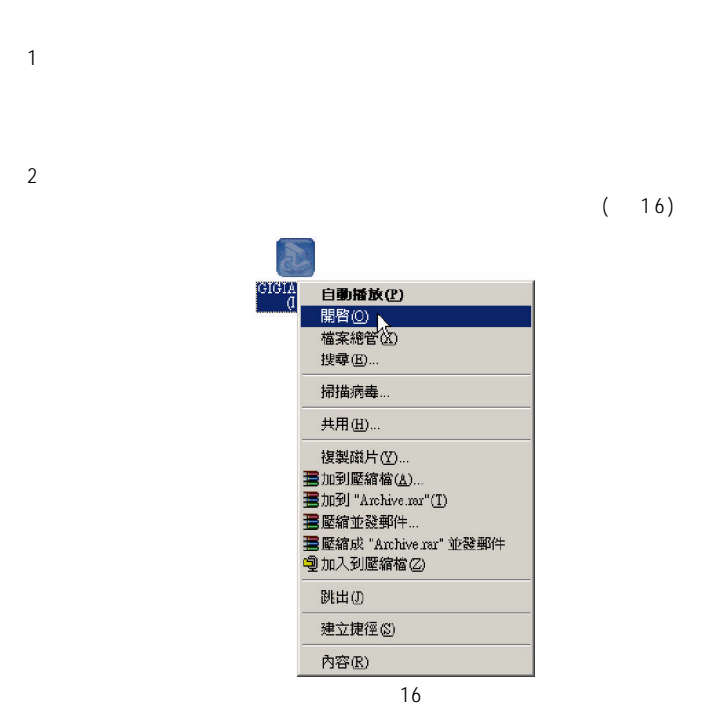

 $BootDrv$ 

**MENU.EXE**( 17)

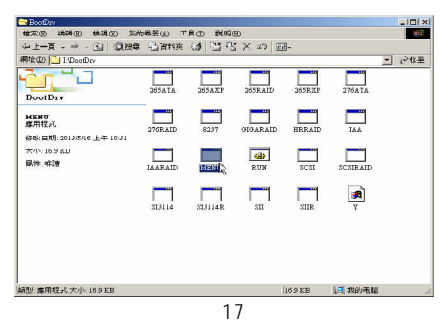

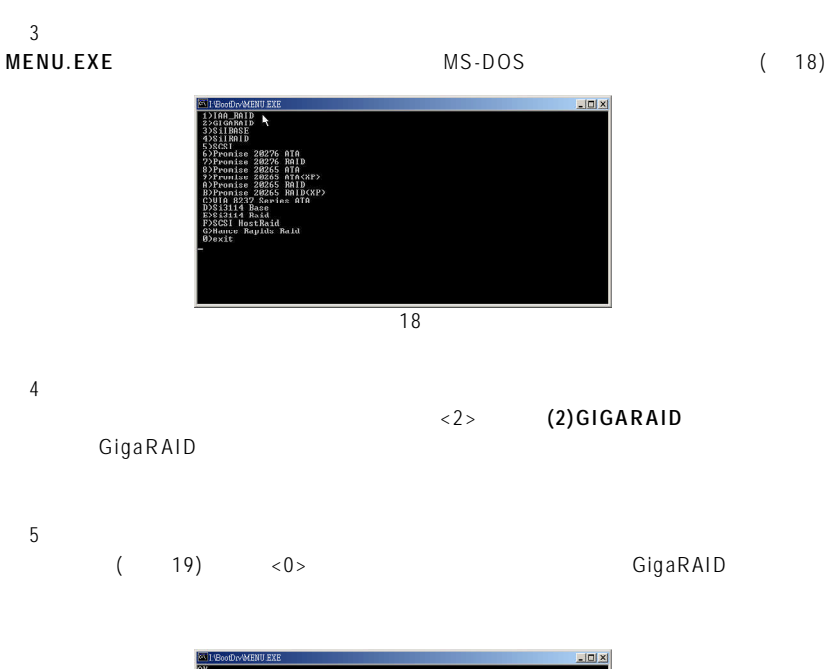

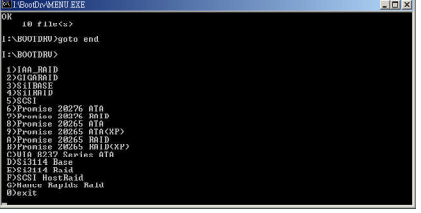

 $\overline{19}$ 

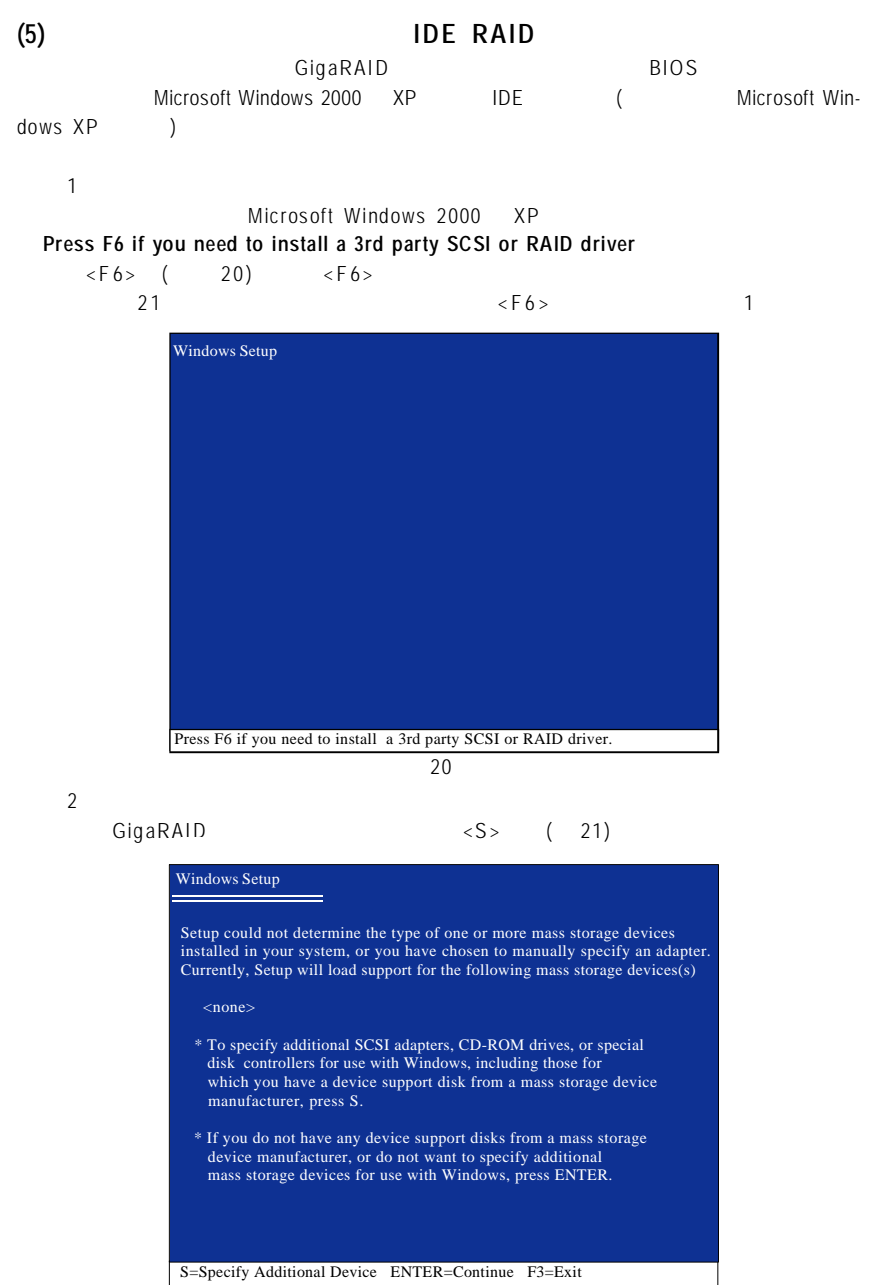

步驟3:

畫面會出現您在製作驅動程式磁片時所複製的驅動程式(如圖22)。請依您所要安裝 的作業系統選擇適合的驅動程式。假設您要安裝 Windows XP 請選擇 "ITE IT8212 ATA RAID Controller (Windows 2000/XP) (圖 22)。

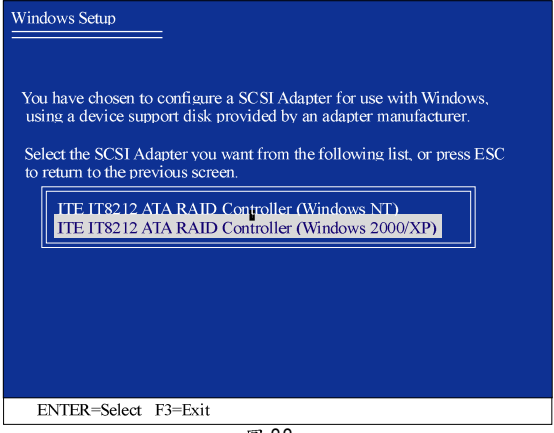

圖 22

若此時出現訊息告知檔案無法存取時,請檢查磁片是否損壞或是再次將正 <br><br><br><br><br><br><br><br><br><br><br><br><br><br><br><br><br><br><br><br><br><br><br><br><br><br><br><br><br><br><br><br><br><br><br>

#### 步驟4:

以下畫面出現經確認無誤後,請按<Enter>鍵,系統將開始安裝 GigaRAID 驅動程式。

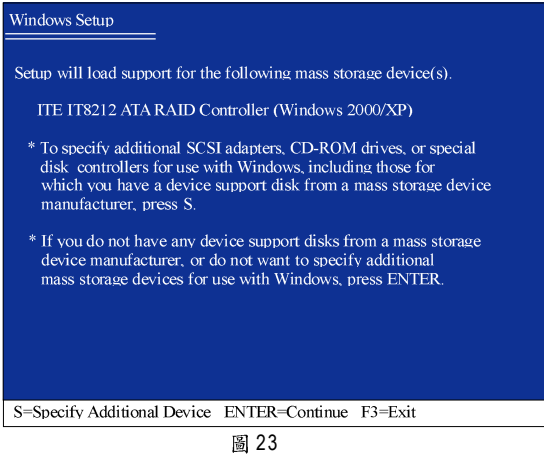

#### GigaRAID  $(24)$  $\leq$ ENTER $>$ Microsoft Windows 2000  $XP$

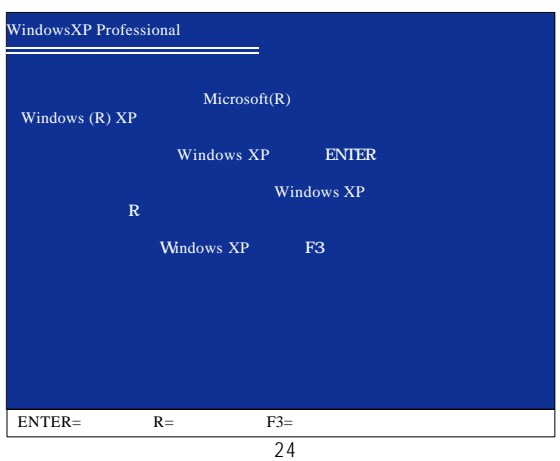